### <sup># \$ + K</sup> De Sjabloon Editor Toepassen

**Deze zelfstudie maakt gebruik van de modules Profielen & Ontwerpen.Opmerking: Deze zelfstudie kan niet worden uitgevoerd met LISCAD Lite.**

## **Doelstelling**

 Het doel van deze zelfstudie is om een reeks instructies op te geven om een dwarsprofiel ontwerpvlak aan te maken voor de rondweg met behulp van de LISCAD Sjabloon Editor.

### **Voordat u begint**

 Klik op onderstaande knop om de benodigde bestanden te installeren.{button Installeer Zelfstudie Bestanden, execfile(Seedatauk.exe,Tutorial 20.see;Tutorial 20.ctb;Tutorial 20.tle)}

Selecteer *Bestand/Openen* om het bestand "Tutorial 20.SEE" in de map Tutorial op te roepen.

**Opmerking:** Het oppervlak in een sjabloon wordt gevormd door een enkele doorlopende lijnstring, die links of rechts aan een stuurlijn wordt gekoppeld. Als het oppervlak symmetrisch is aan beide zijden van de stuurlijn, dan volstaat het beschrijven van een helft, die dan zowel links als rechts van de stuurlijn wordt gekoppeld.

De Sjabloon Editor wordt gebruikt om sjablonen aan te maken, die in iedere willekeurige tekening kunnen worden gebruikt. Daarom kan de Sjabloon Editor worden gestart, ook als er geen tekening is geopend. Als er geen tekening geopend is, ga dan naar *Tabellen/Sjabloon Editor.* Als er wel een tekening geopend is, ga dan naar *Module/Algemeen* en vervolgens *Tabellen/Sjabloon Editor.*

Eenmaal in de Sjabloon Editor, selecteer *Bestand/Openen* en open het bestand "Tutorial 20.tle".

Het bovenste deel van het scherm in Sjabloon Editor geeft een grafische weergave van het geselecteerde sjabloon. Deze weergave wordt steeds automatisch bijgewerkt als sjablooninstructies worden toegevoegd of gewijzigd.

Het onderste deel van het scherm bevat de instructies in spreadsheetvorm. Hierin kunnen de instructies worden aangepast en, via het tabblad, de andere sjablonen binnen hetzelfde bestand worden geselecteerd.

De eerste instructie van elk sjabloon bevat altijd de startlocatie voor het profiel.

In ons voorbeeld gebruiken we een veel voorkomende startinstructie. Voer het onderstaande in:

*Doe:*

**Altijd** (Voorkeursinstelling)

*Modus: Dwarsmaat & Hoogte* (Voorkeursinstelling) - De kolom *Modus* bepaalt hoe dwarsmaten, hoogtes en hellingen worden ingevoerd. De kolom *Modus* geeft dit weer door middel van een pictogram. Door op dit pictogram te klikken, stapt u door de beschikbare opties. De linker muisknop stapt vooruit door de reeks, de rechter muisknop in omgekeerde volgorde. In de aangegeven stand zijn alleen de velden *Dwarsmaat* en *Hoogte* beschikbaar zijn op deze regel. De *Helling* zal uit de opgegeven waardes worden berekend. **0,000** (Voorkeursinstelling) - De *Dwarsmaat* is altijd positief in de richting van het referentiepunt af en negatief naar het referentiepunt toe.

*Dwarsmaat:*

# seetut\_20

\$ De Sjabloon Editor Toepassen

+ seetut:0370

K Sjablonen;Algemeen;Naam Wijzigen Sjabloon;Ontwerp;Sjabloon Editor;Sjabloon Openen

*Hoogte:* **0,000** (Voorkeursinstelling) - De *Hoogte* is altijd positief bij een opgaande lijn en negatief bij een dalende lijn.

**het sjabloon, dat het resultaat van de opgegeven** unt in het dwarsprofiel.

le huidige codetabel. Kies de code ROAD uit de lijst. les moeten alleen cijfers en hoofdletters bevatten tot gevoegd aan de codetabel.

tot gevolg, dat de corresponderende profielpunten en naar de kaart worden overgebracht.

et sjabloon en om uzelf of uw medewerkers later te

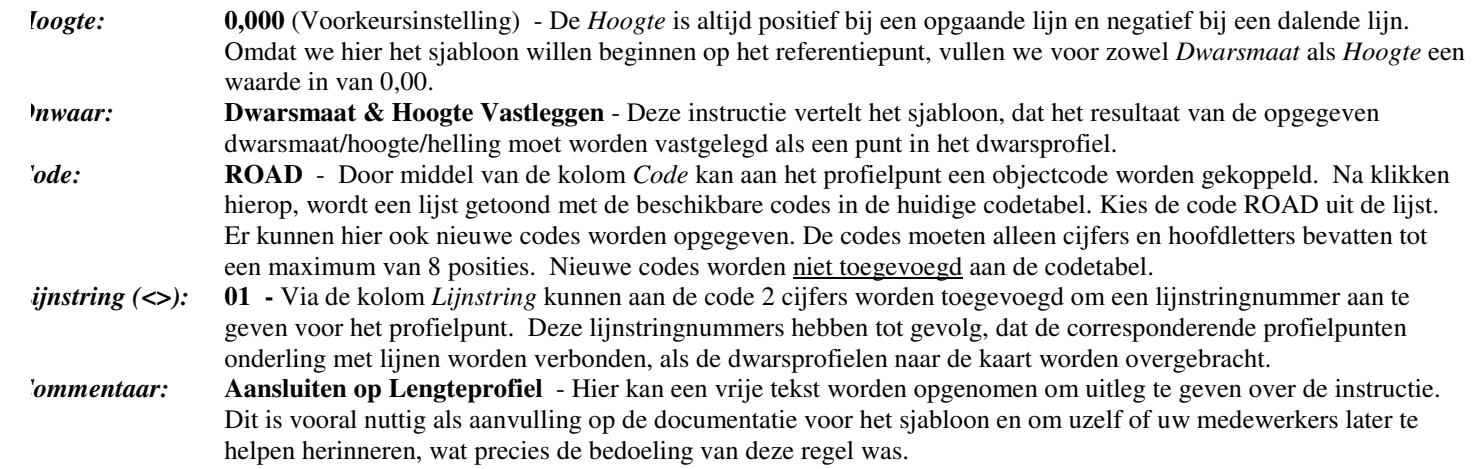

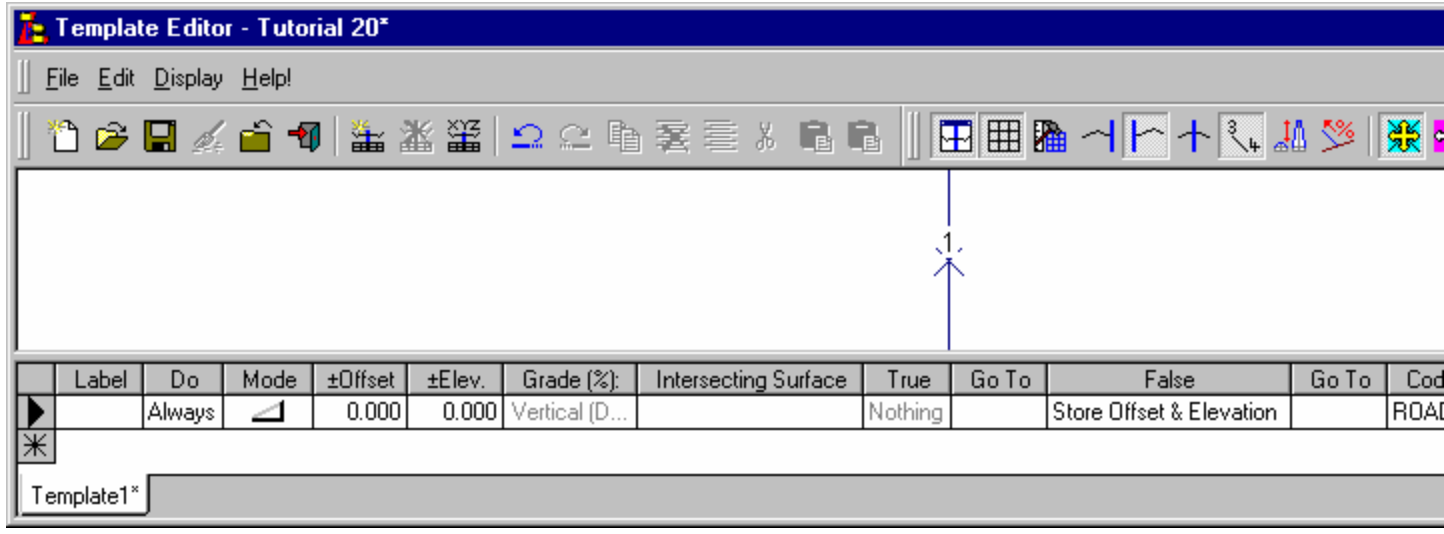

**Dwarsmaat & Helling** - De kolom *Modus* bepaalt hoe dwarsmaten, hoogtes en hellingen worden ingevoerd. De kolom *Modus* geeft dit door middel van een pictogram weer. Door op dit pictogram te klikken, stapt u door de beschikbare opties. De linker muisknop stapt vooruit door de reeks, de rechter muisknop in omgekeerde volgorde. Hier geven we nu aan, dat we het volgende profielpunt willen opgeven door middel van dwarsmaat en helling. In de weergave van het profiel zal een lijn worden getekend naar dit punt. De hoogte zal uit de opgegeven waardes worden berekend.

Druk in het *commentaarveld* de Enter of Tab-toets in om naar de volgende sjabloon-instructie te gaan. U kunt ook met de muis klikken op de *ster* onderaan de kolom met regelnummers.

Instructieregel 2 creëert het oppervlak van de weg. Voer de volgende gegevens in:

**Label:**

 **VERKANT** - De labelkolom dient in de Sjabloon Editor twee verschillende functies: Het label wordt gebruikt om naar specifieke plaatsen in het sjabloon te springen (kolom Ga Naar), maar ook om bij de implementatie van het sjabloon modificaties te koppelen aan bepaalde regels. Met deze regel zullen welater een verkanting van de weg realiseren. De waardes voor de verkanting zullen later worden opgegeven via de dialoog **Sjabloon Implementatie/Modificaties. Altijd** - Dit betekent, dat we deze instructie altijd willen verwerken, ongeacht of het resultaat van een test op de vorige regel waar of onwaar was.

*Doe:*

*Modus:* 

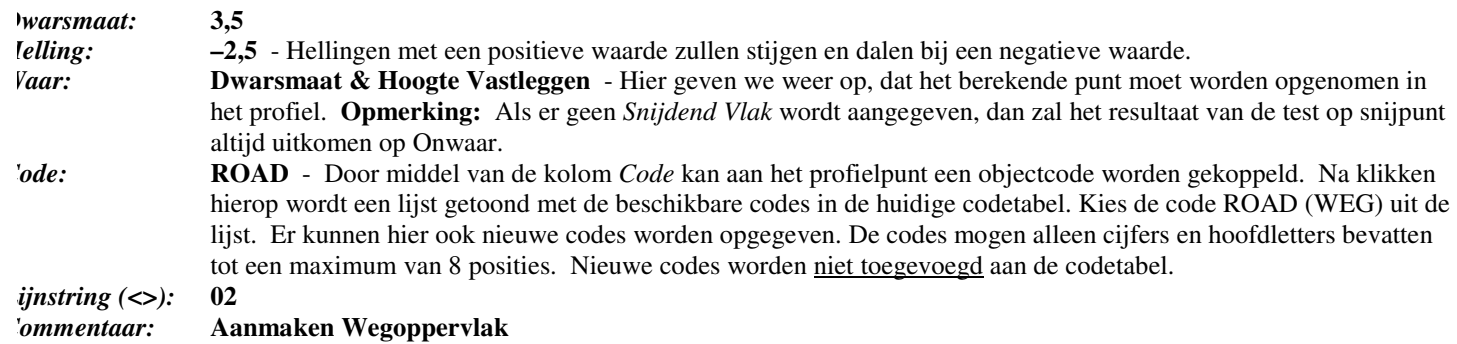

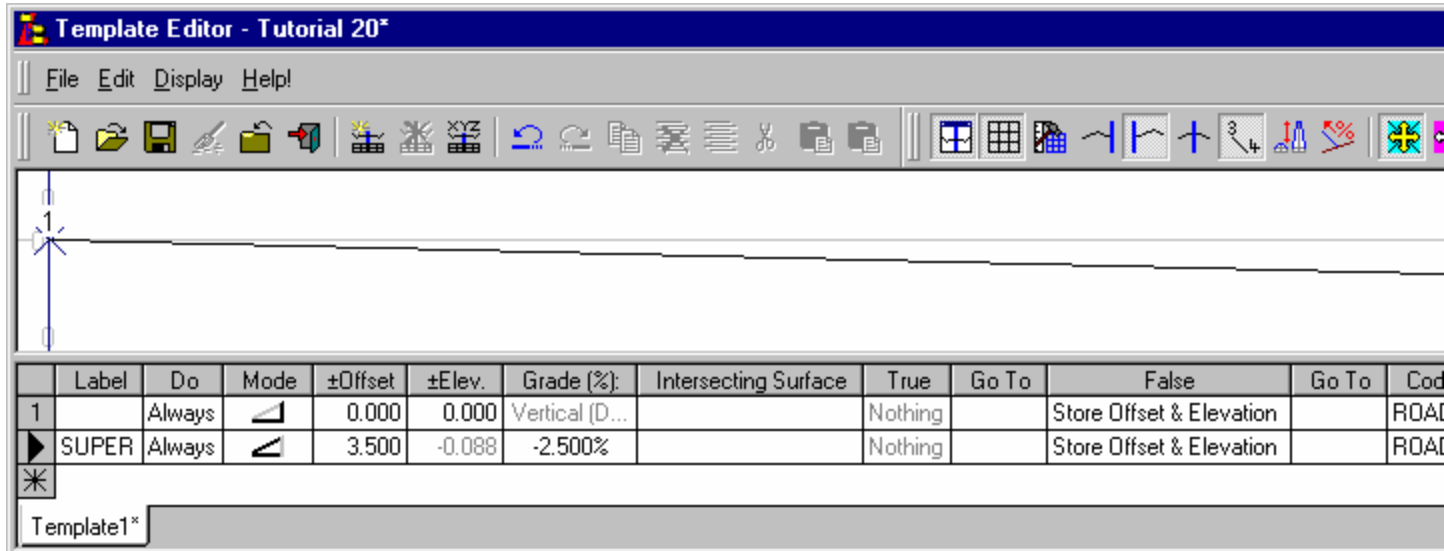

Instructieregel 3 definieert de berm van de weg. Voer het onderstaande in:

*Doe:*

*Modus:*

*Helling:*

 **Altijd Dwarsmaat & Helling** *Dwarsmaat:* **1,5 -3,5 Dwarsmaat & Hoogte Vastleggen SHOULDER** (berm) *ijnstring*  $(\le)$ : **<sup>01</sup> Aanmaken Wegberm***Commentaar:*

*Onwaar:Code:*

dalen bij een negatieve waarde.

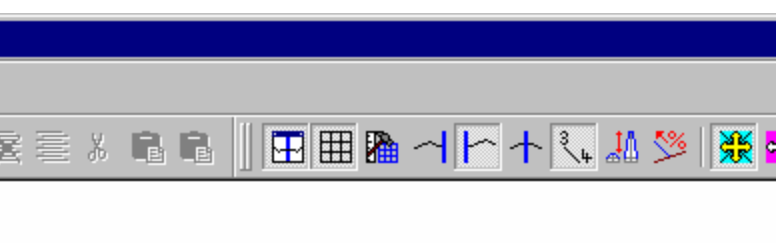

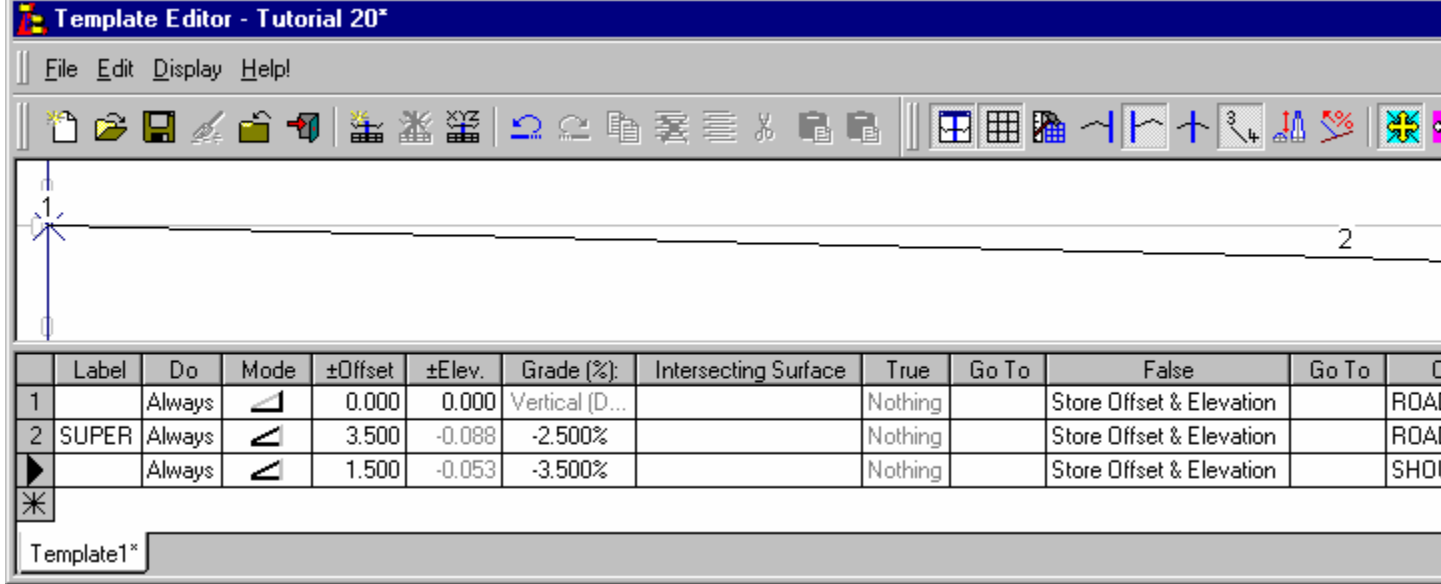

We hebben nu de minimale helft van de weg gedefinieerd met een breedte van 5m (weg oppervlak + berm). Instructieregel 4 stelt op dit punt vast of het ontwerp moet gaan ophogen of afgraven. Voer het onderstaande in:**Altijd**

**Dwarsmaat & Hoogte**

*Dwarsmaat:*

*Vlak:* 

**0,0**

**5,0** - Dit stuurt een aftaster 5m recht omhoog.

 **TERREIN -** Dit geeft aan, dat een test moet worden uitgevoerd of de aftaster het vlak TERREIN doorsnijdt. TERREIN zal later aan een echt vlak worden toegewezen als het ontwerp wordt geïmplementeerd in een tekening. Opmerking: Aan een snijdend vlak kan worden gedacht als een alignement, lengteprofiel of dwarsprofiel. In dit stadium gebruiken we een fictieve naam, omdat het sjabloon later met allerlei verschillende tekeningen kan worden gebruikt.

 **Niets -** Zowel de ingevoerde dwarsmaat/hoogte combinatie als het resulterende snijpunt met het vlak zullen buiten beschouwing worden gelaten. Dit is gebruikelijk bij het uitvoeren van een test om vast te stellen welke richting het sjabloon nu moet volgen. Bedenk, dat het veld *Waar* alleen geactiveerd kan worden als er een naam wordtopgegeven in het veld *Snijdend Vlak*.

 **AFGRAVEN** - Als er inderdaad een vlaksnijding wordt gevonden, dan zal meteen worden gesprongen naar de instructie met label "AFGRAVEN" zonder de tussenliggende instructies uit te voeren**Niets**

 **OPHOGEN** - Als er geen vlaksnijding wordt gevonden, dan zal meteen worden gesprongen naar de instructie met label "OPHOGEN" zonder de tussenliggende instructies uit te voeren **AAN** - Dit vinkje geeft de mogelijkheid om in het sjabloon het effect van de vlaksnijding zichtbaar te maken. De weergave bovenin het venster zal de situatie voor *Waar* weergeven als een vinkje wordt gezet en de situatie voor *Onwaar* als het vinkje wordt verwijderd.**Test op afgraven of ophogen**

aar:

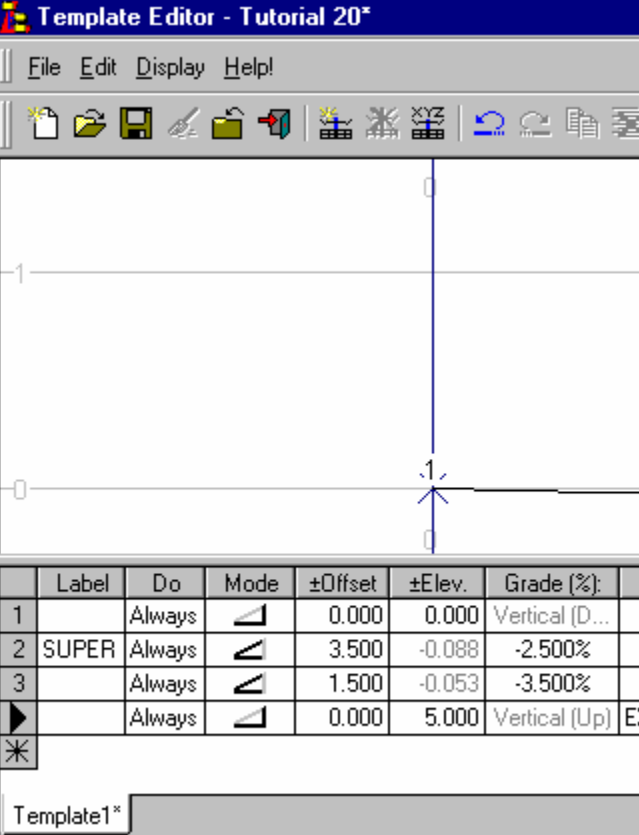

Instructieregel 5 geeft de startsituatie voor het AFGRAVEN. Als het ontwerp gaat AFGRAVEN zullen we een waterafvoer creëren langs de berm. Voer het onderstaande in:**AFGRAVEN**

 **Waar** - Deze instructie zal alleen worden uitgevoerd als het resultaat van de vorige instructie Waar is. In dit geval weten we al dat de instructie Waar moet zijn, omdat we door een *Waar* conditie hier naartoe zijn gesprongen, dus we kunnen hier met hetzelfde resultaat *Altijd* invullen. Echter als we in de vorige instructie niet het label AFGRAVEN hadden opgegeven, dan is de aanduiding *Waar* wel noodzakelijk, maar zouden we in deze instructie het label AFGRAVEN kunnen weglaten met identiek resultaat. (Met deze discussie willen we aangeven, dat er vaak meerdere mogelijkheden zijn om tot een bepaald resultaat te komen. U kunt dan de oplossing kiezen, die u zelf het meest logische vindt.)

nt uit de snijding van de opgegeven dwarsmaat/hoogte en het snijdende let vlak zal een lijn worden getekend naar dit punt. **STOP -** Als een *Ga Naar* naam wordt opgegeven, die niet voorkomt in de lijst met instructies, dan zal het sjabloon alle verdere instructies overslaan. (Deze *Ga Naar* naam kan van alles zijn, zolang hij maar nergens voorkomt in de

**Paragelerighta Ga Naar** wordt in dit geval leeg gelaten.

*Dwarsmaat:* **0,1**

*Vlak:* 

 $\epsilon$  (<>):

田田福山下十八九公溪雷  $X - 1$ 

False Intersecting Surface True GoTo Go To Vothing Store Offset & Elevation RO/ Store Offset & Elevation RO/ Nothing Store Offset & Elevation **SH** Nothing **XISTSURF** Nothing CUT Nothing FILL

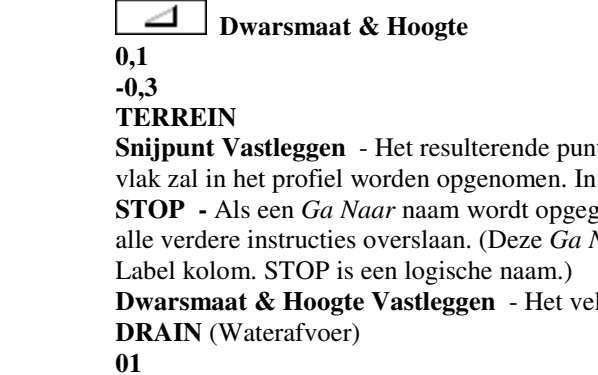

**UIT**

*Commentaar:* **Test of de sloot het terrein snijdt**

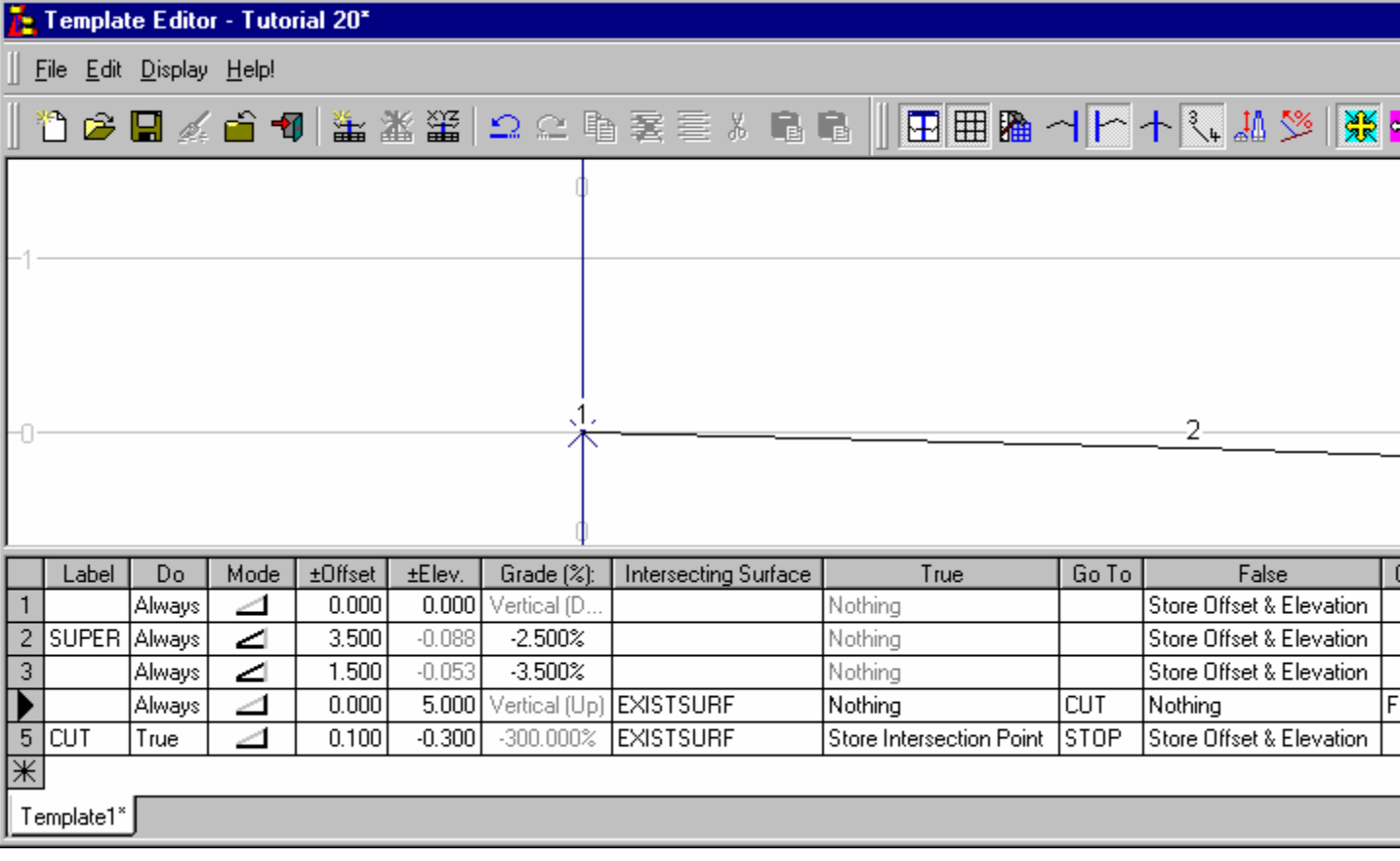

Instructieregels 6 tot en met 8 definiëren de rest van de sloot op dezelfde wijze als regel 5. Instructieregel 6 definieert de bodem van de sloot. Voer het onderstaande in: **Altijd**

*Dwarsmaat:* **0,5**

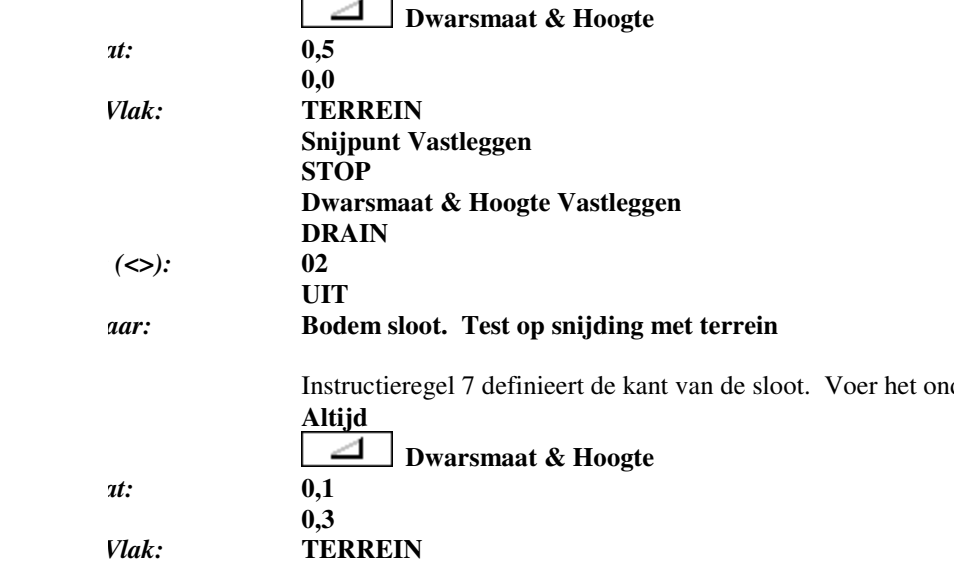

*Dwarsmaat:* **0,1**

nderstaande in:

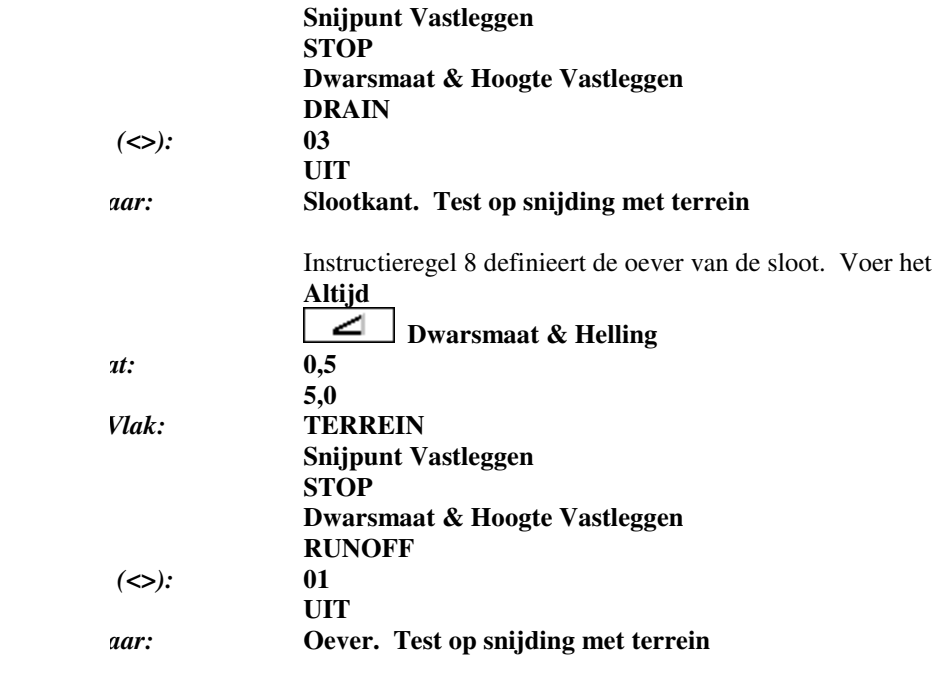

t onderstaande in:

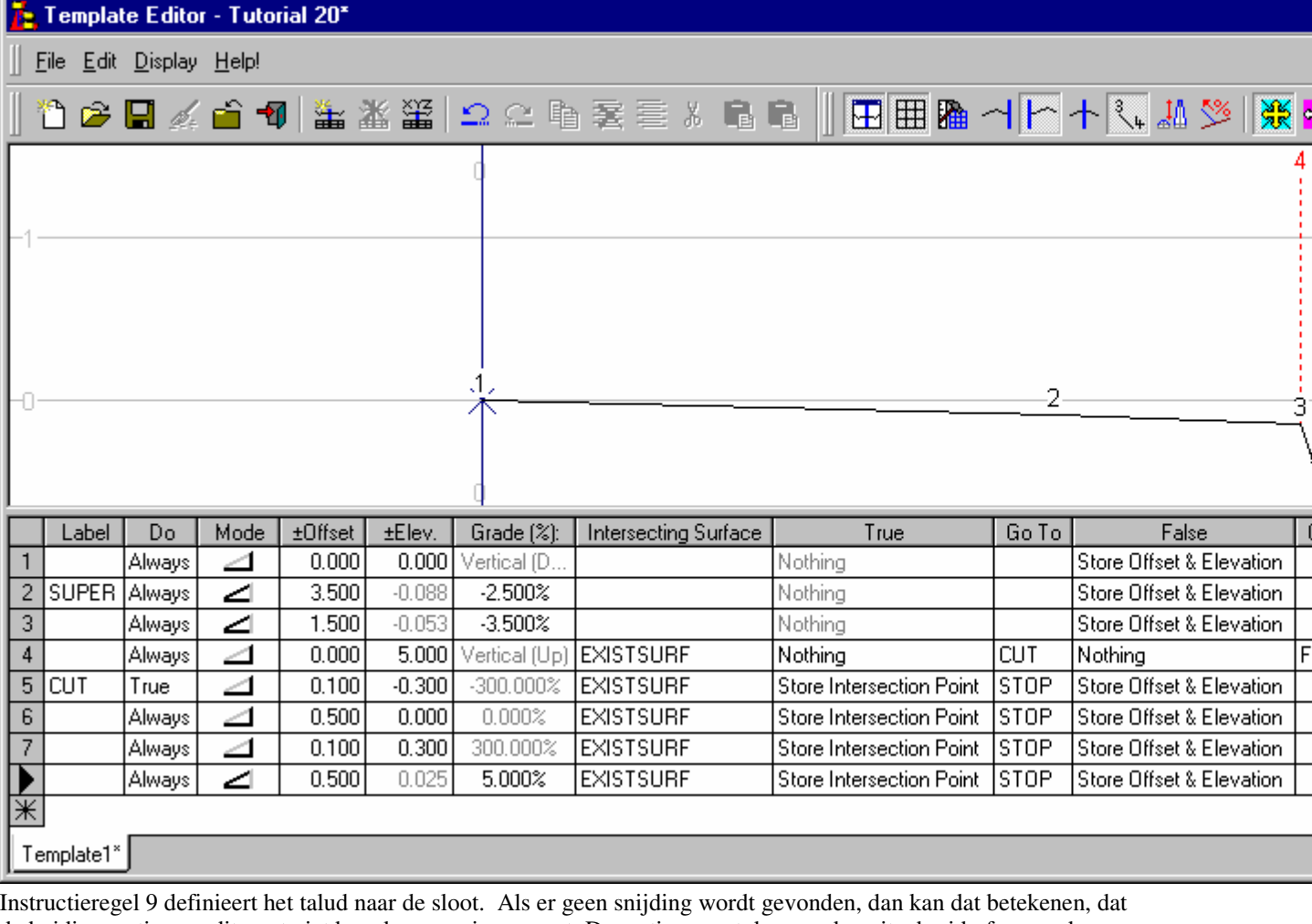

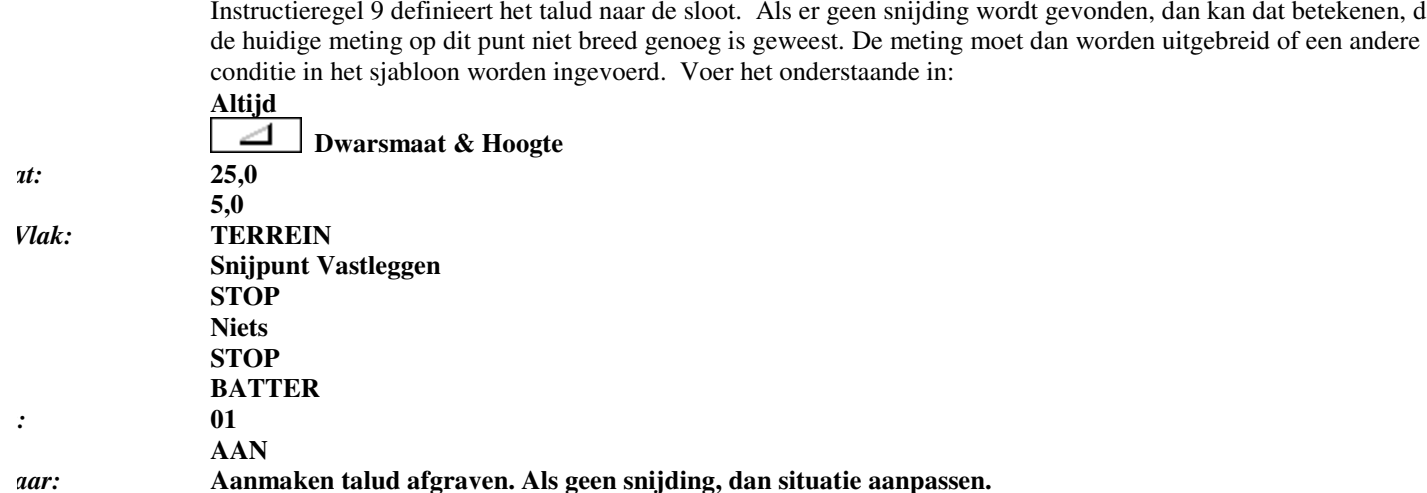

*Lijnstring:*

aande in:

**aanpassen.** 

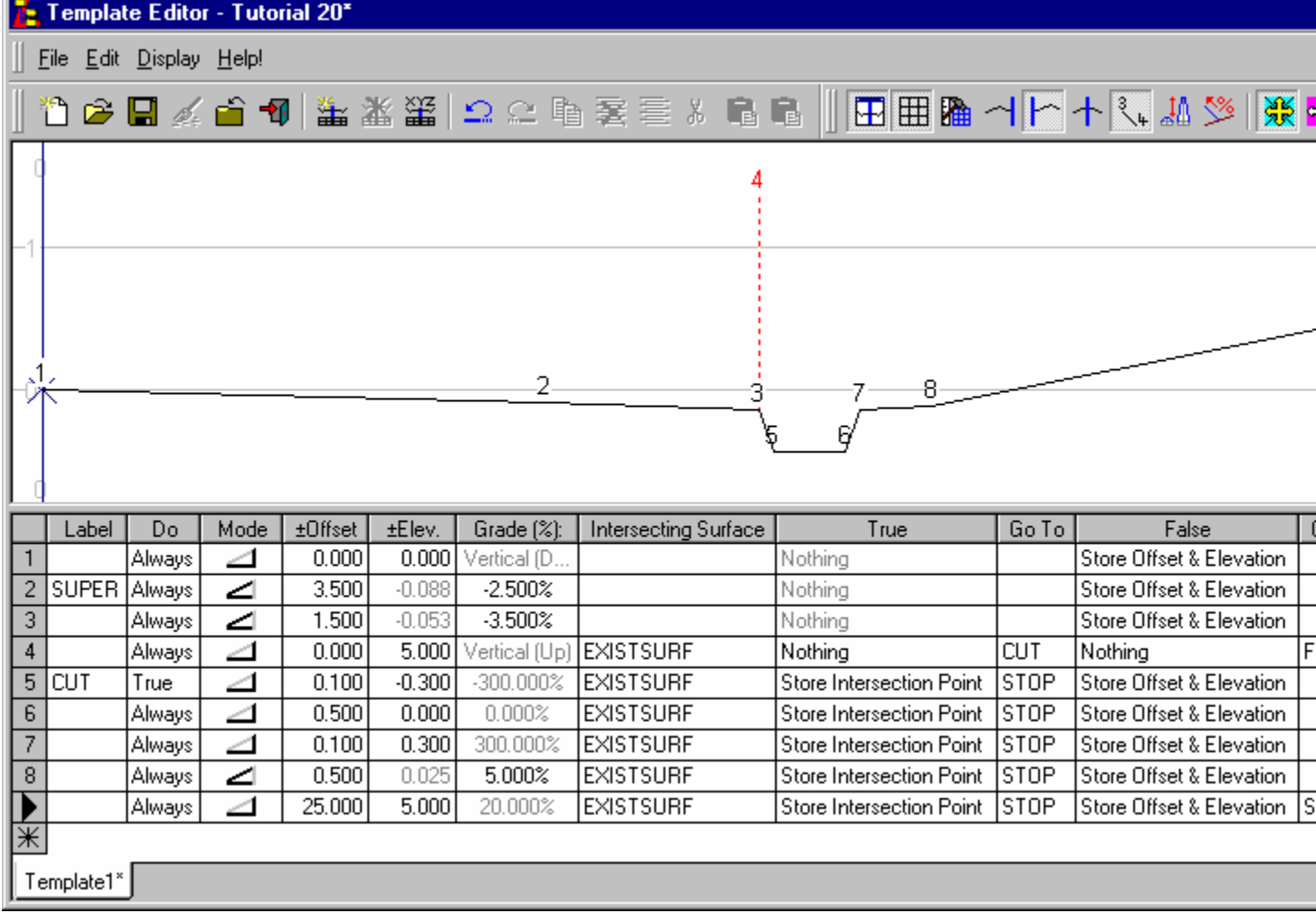

regel van dit voorbeeld sjabloon is de instructie OPHOGEN, die wordt uitgevoerd als er geen snijding werd gevonden op regel 4.<br>nvoeren van deze informatie schakelen we de *TEST UIT* in *regel 4*, zodat we het effect van de

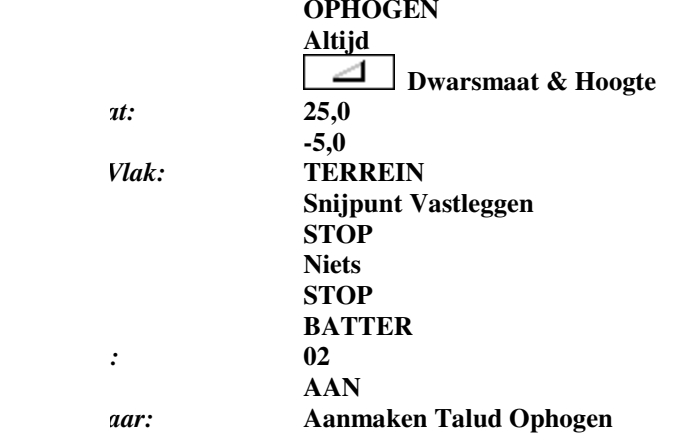

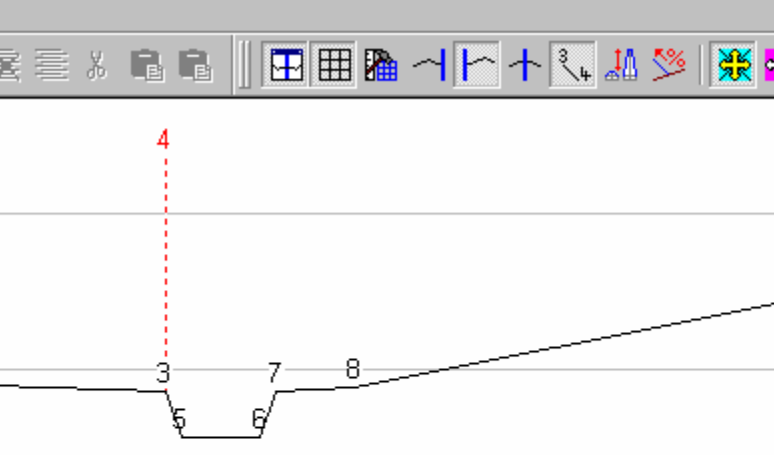

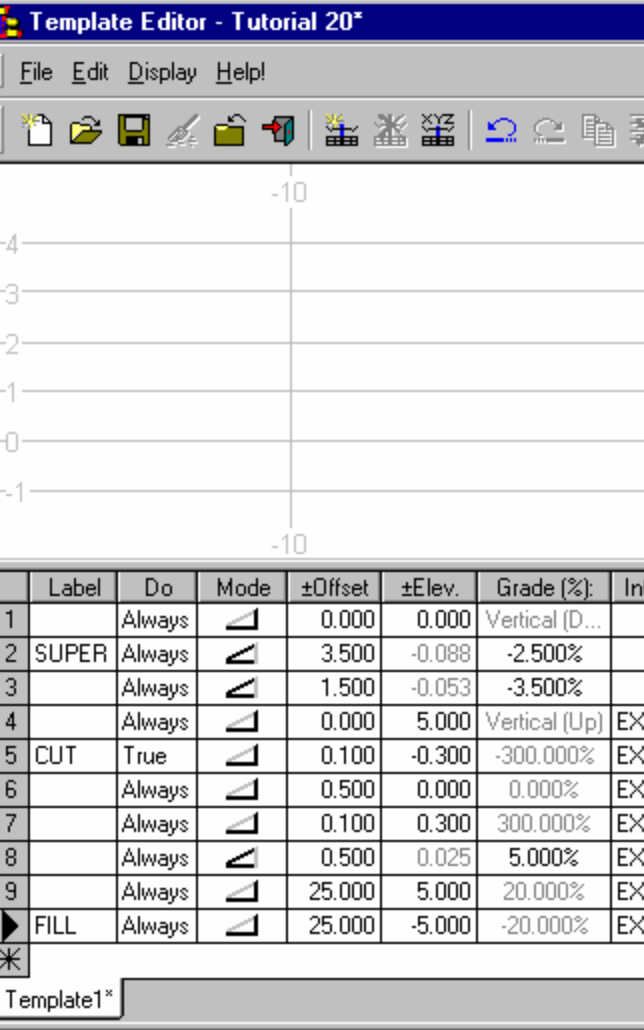

Selecteer nu uit het menu **Bewerken/Sjabloon Naam Wijzigen.**Hierdoor kan een andere naam worden gegeven aan het actieve sjabloon in de huidige sjablonenbibliotheek.

Toets de naam "Rondweg Ontwerp" in voor het actieve sjabloon. Namen van sjablonen kunnen uit<br>maximaal 255 tekens bestaan. Zij mogen de volgende tekens niet bevatten:- \*?/\". Klik op *OK* om de naam te wijzigen.

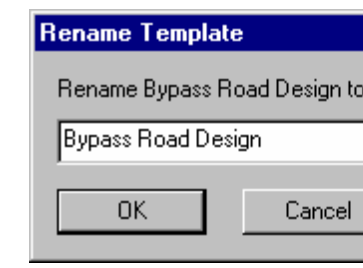

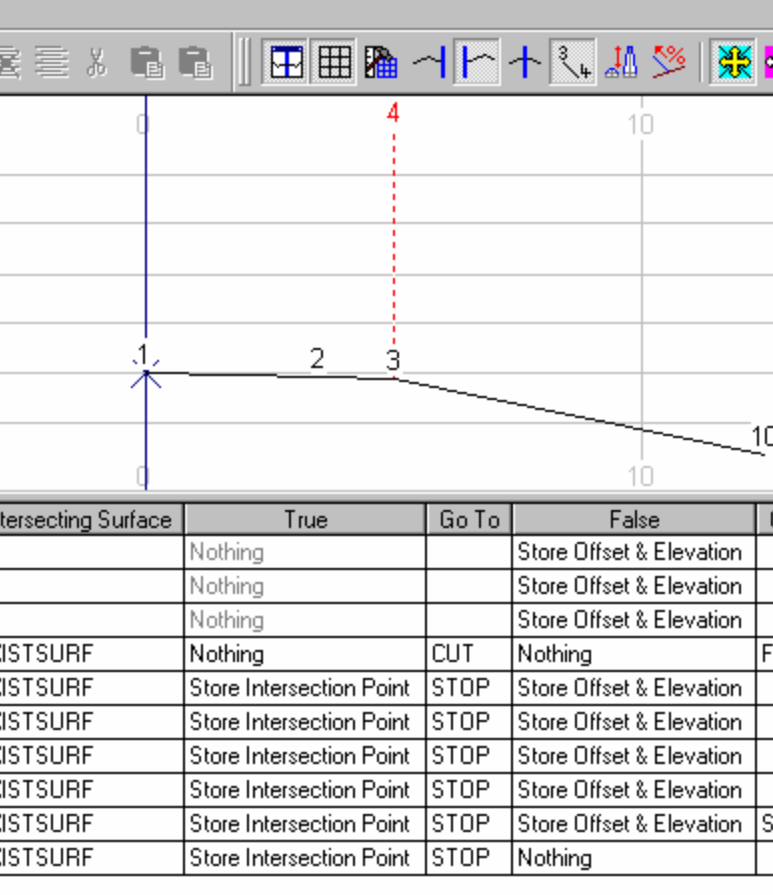

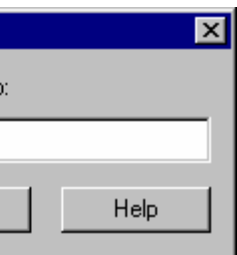

# Selecteer **Bestand/Opslaan** om de sjabloonbibliotheek "Tutorial 20.tle" op te slaan.

Selecteer *Beeld/Opmaak/Beide* om het sjabloon weer te geven, zoals het er uit zou zien als het aan beide zijden van<br>de stuurlijn zou zijn gekoppeld. Zet de *TEST* in regel 4 *AAN* om de situatie voor AFGRAVEN te zien en de situatie voor OPHOGEN.

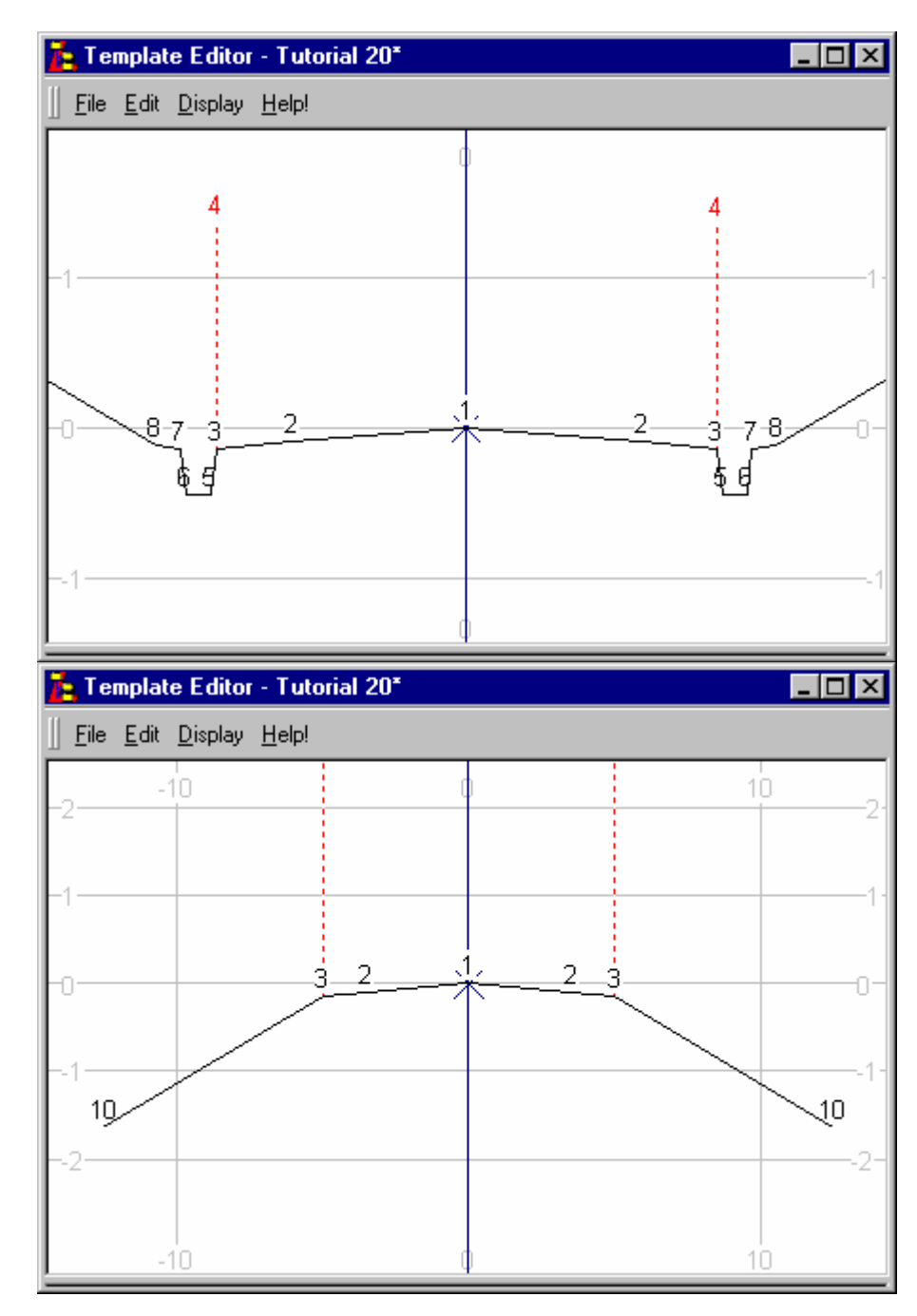

**Conclusie**

U hebt deze zelfstudie nu voltooid en hebt een goed begrip hoe sjablonen in de LISCAD Sjabloon Editor worden aangemaakt.

- 
- 

U hebt ook geleerd hoe u:<br>
► Het sjabloon kunt laten weergeven, zoals het links, rechts of aan beide zijden van een stuurlijn is gekoppeld;<br>
► Het actieve sjabloon in het open sjabloonbestand een andere naam kunt geven.